Specjalny Ośrodek Szkolno – Wychowawczy ul. Śląska 45A 22-400 Zamość

## **Instrukcja dla rodzica – dziennik elektroniczny – pierwsze logowanie**

Rodzicu, aby otrzymać dostęp do dziennika elektronicznego Uczniowie Optivum UONET+, u wychowawcy klasy, zadeklaruj chęć korzystania z dziennika, podając swoje imię, nazwisko oraz adres swojej poczty elektronicznej. Po wprowadzeniu Twoich danych do systemu należy wykonać następujące kroki: zdjęcie nr 1

1. W pasku adresu przeglądarki internetowej wpisz adres dziennika elektronicznego: **<https://uonetplus-dziennik.vulcan.net.pl/zamosc>** Wyświetli się powitalna strona systemu (zdjęcie nr 1).

2. Kliknij przycisk Załóż konto, a następnie wpisz adres e-mail, który podałeś wychowawcy (zdjęcie nr 2).

3. Zaznacz opcję Nie jestem robotem (system może dokonać weryfikacji i poprosić o zaznaczenie odpowiednich obrazków, jako odpowiedzi na zadane pytanie, zaznaczone odpowiedzi potwierdzamy przyciskiem Zweryfikuj (zdjęcie nr 3), kliknij zapostawa zdjęcie nr 2 przycisk Wyślij wiadomość. (zdjęcie nr 4)

4. Sprawdź skrzynkę swojej poczty elektronicznej. Przeczytaj wiadomość i kliknij link podany w treści, aby nadać własne hasło.

5. Wprowadź nowe hasło, którym będziesz się posługiwał, zaznacz opcje Nie jestem robotem i kliknij przycisk Ustaw nowe hasło (zdiecie nr 5)

6. Od tego momentu możesz logować się do systemu, korzystając z adresu e-mail i ustalonego przez siebie hasła.

7. Przeglądaj informacje o swoim dziecku, otwierając poszczególne zakładki. Informacje na temat poruszania się w programie znajdziesz na

zakładce Pomoc.

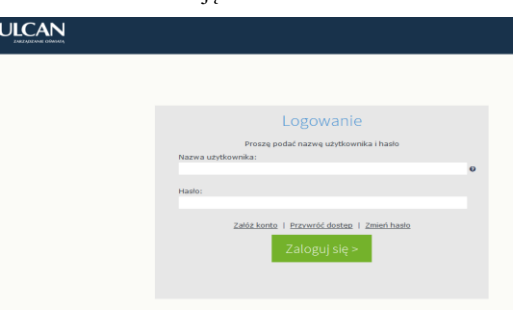

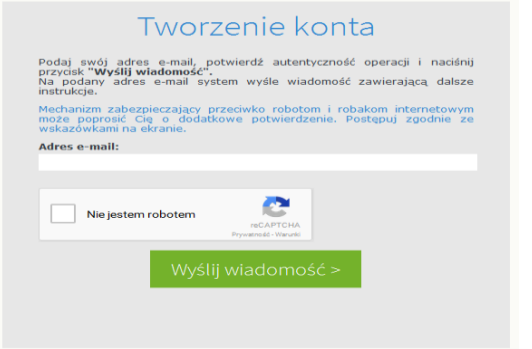

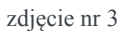

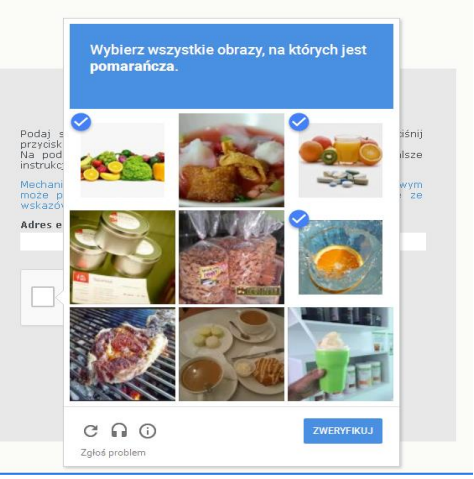

zdjęcie nr 5

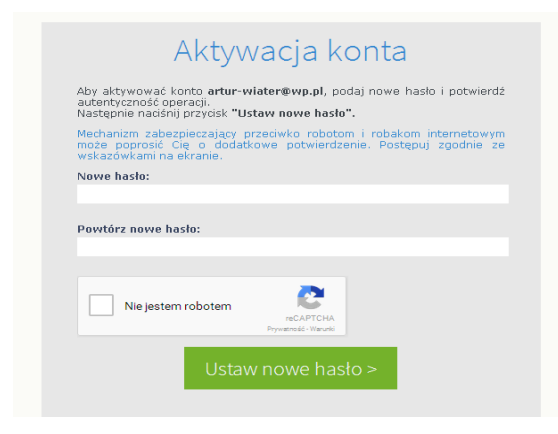

zdjęcie nr 4

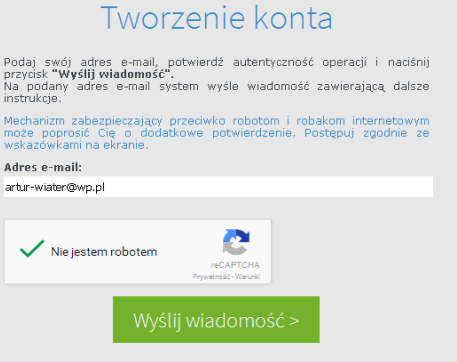

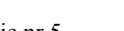